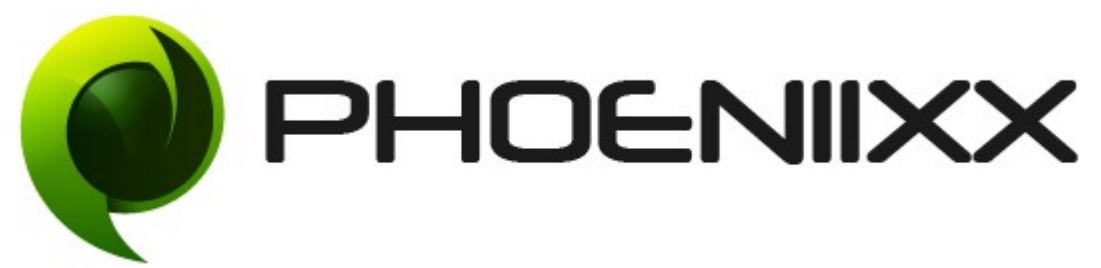

# Documentation of Check Pincode / Zipcode for Shipping and COD-Pro

Installation of Check Pincode / Zipcode for Shipping and COD-Pro

## Installation

- 1) Install Word Press from http://codex.wordpress.org/Installing WordPress.
- 2) Upload via FTP: Unzip the zip archive you have downloaded on your computer. Upload the folder to your server via FTP into the directory plugins on your Word press installation (wp-content  $\rightarrow$  plugins).
- 3) Upload via [Word press Admin:](http://codex.wordpress.org/Managing_Plugins#Automatic_Plugin_Installation) Go to your WordPress admin panel, and the to Plugins. Click on "Add New" and then upload the zip file of the plugin using"Upload Plugin" button you can find on top of the screen.
- 4) For the plugin to work as it should, [WooCommerce](http://wordpress.org/extend/plugins/woocommerce/) plugin has to be installed and enabled.

## Activation

Once you have uploaded the plugin, activate your plugin in Plugins > Installed plugins.

If it has been activated correctly, plugin control panel is available in the tab

Zip Codes in Word Press dashboard.

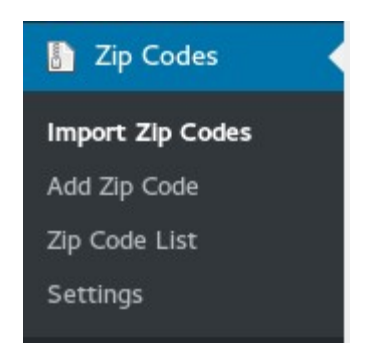

### Description

Advance checking of pin codes is a great feature. Online shoppers usually like knowing the timeline of their orders before they place an order. With this plugin you can tell them about the delivery dates of your products before they move towards the buying stage. This will reduce your cart abandonment rates and increase your customer satisfaction rates.

### General Settings

#### Manual Settings -

• Enable Pincode Check : You have option to enable and disable the check pincode just by click on this option.

 $\checkmark$ 

**Enable Pincode Check** 

• Pincode length can be fixed according to choice

Pincode length

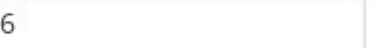

• **Delivery Date Label and Help text**

Delivery Date Label Delivery Date Label Delivery Date Help Text Delivery Date Help Text

This is how it will look on your site:

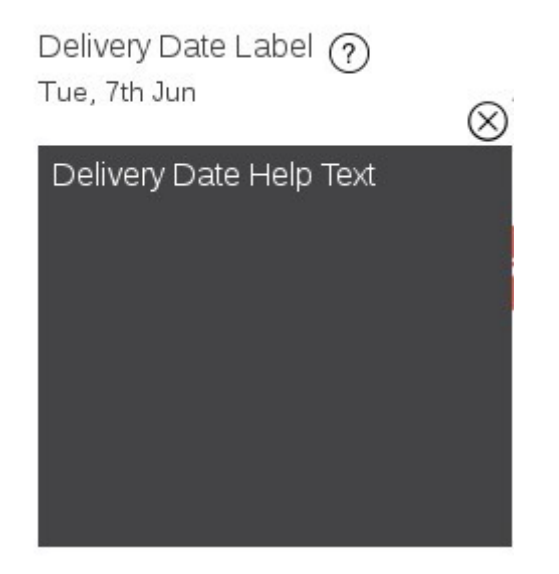

## • COD LABEL AND HELP TEXT :

This option allows you to enter COD Label and Help text for COD. This can be done as shown below:

COD Label

COD Help Text

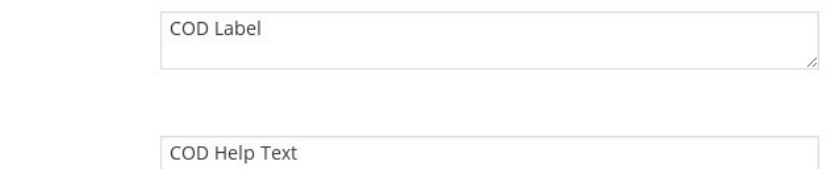

This is how it will look on your site:

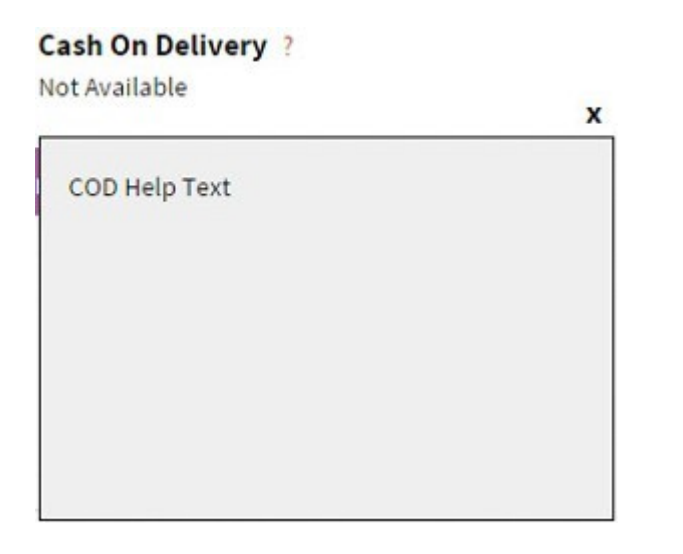

## • COD MESSAGE AVAILABLE/NOT-AVAILABLE

This option allows you to enter Text for COD Message(Availabe/Not

Available). This can be done as shown below:

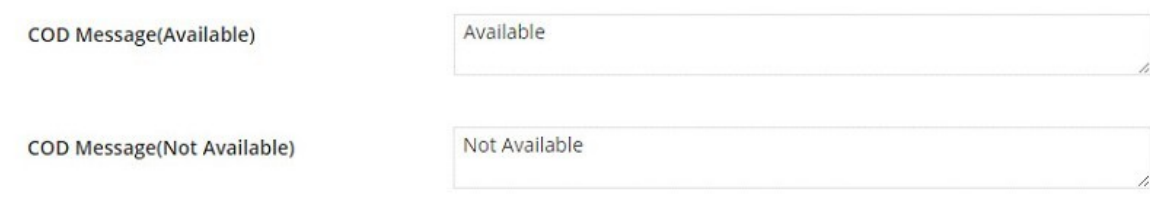

**This will look like this -**

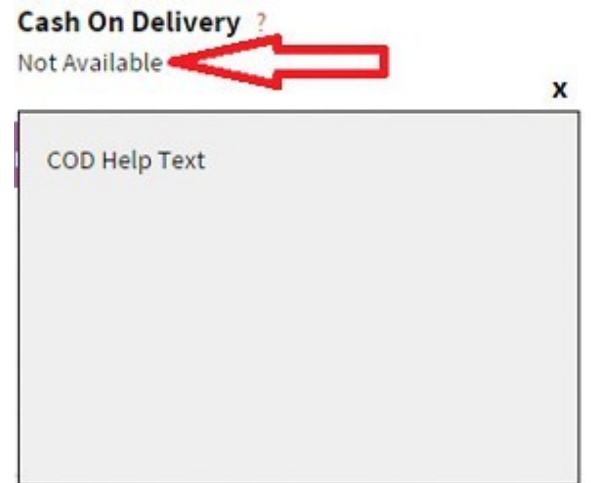

• **ERROR MESSAGE FUNCTIONALITY**

This option allows you to enter Text for Error Message. This can be done as shown below:

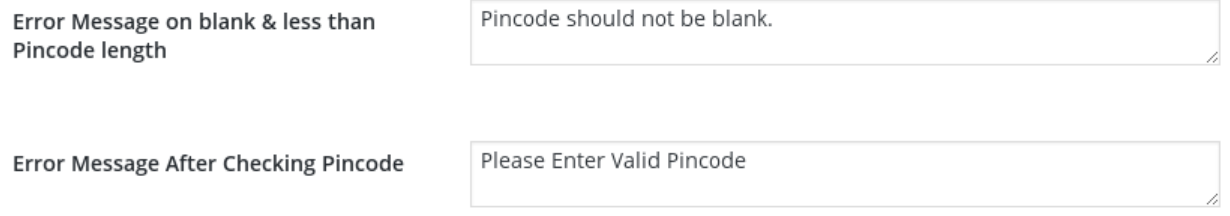

This is how it will look on your site:

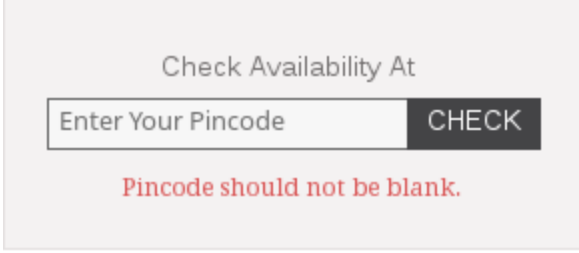

## • DELIVERY ON SATURDAY/SUNDAY

By this option you can switch ON/OFF your product delivery on Saturday and Sunday. This can be done as shown below:

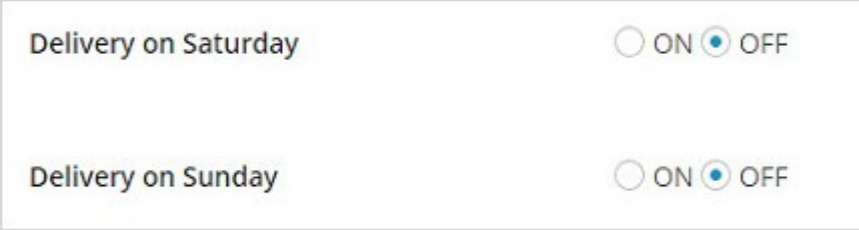

## • ENABLE CHECK PINCODE BASED COD ON CHECKOUT PAGE

With this option you can Enable or Disable Check Pin Code based COD on Checkout Page. This can be done as shown below:

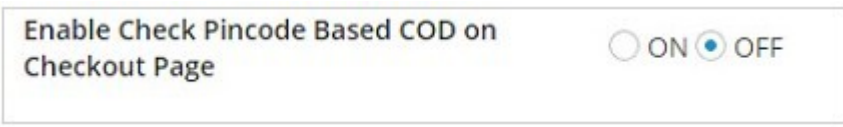

This is how it will look on your site:

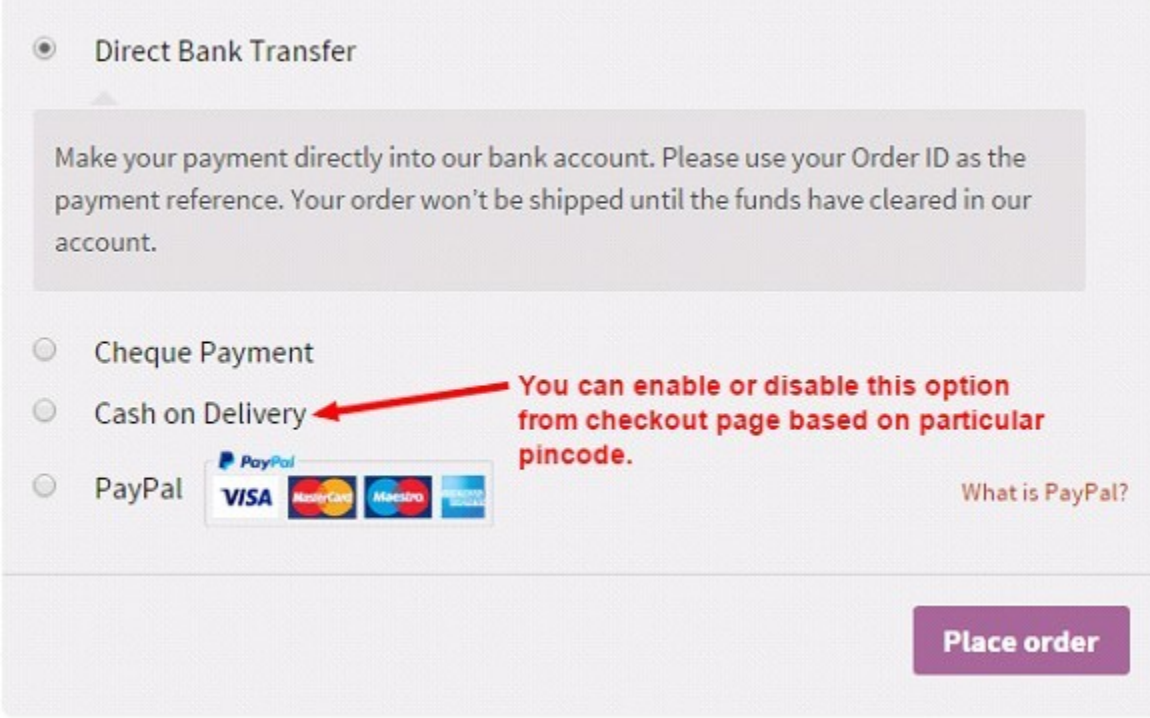

With these options you can Enable or Disable State, City,delivery estimation,COD area, date or Days This can be done as shown below:

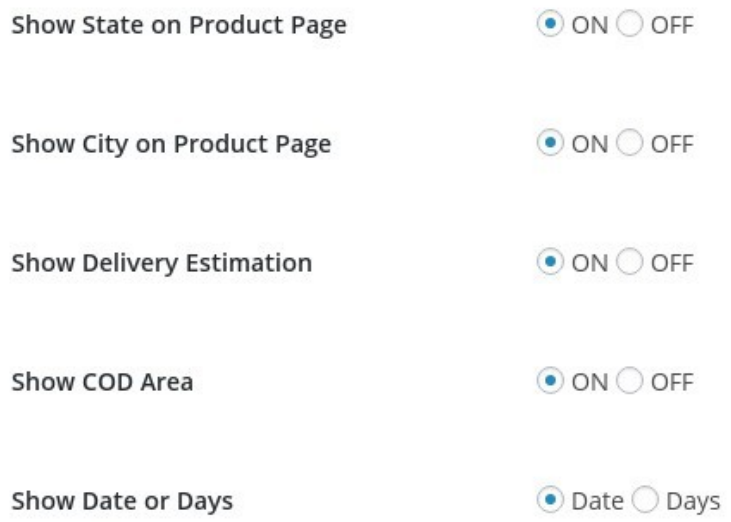

#### • **DELIVERY DATE**

With this option you can Enable/Disable "Delivery Date ". This can be done as shown below:

**Delivery Date** 

### • COD HELP TEXT

With this option you can Enable/Disable "COD help Text". This can be done as shown below:

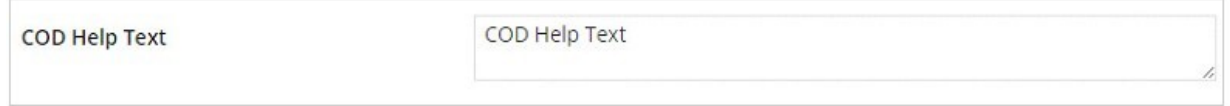

- Option to show autoload popup on home page,
- Option to show popup on clicking 'Add to cart' button on Shop/categorypage
- User can close popup if not validate or not.
- Option to block the user if not validates.
- Option to write the text in the pop up.
- Option to change the popup entrance and exit effects.

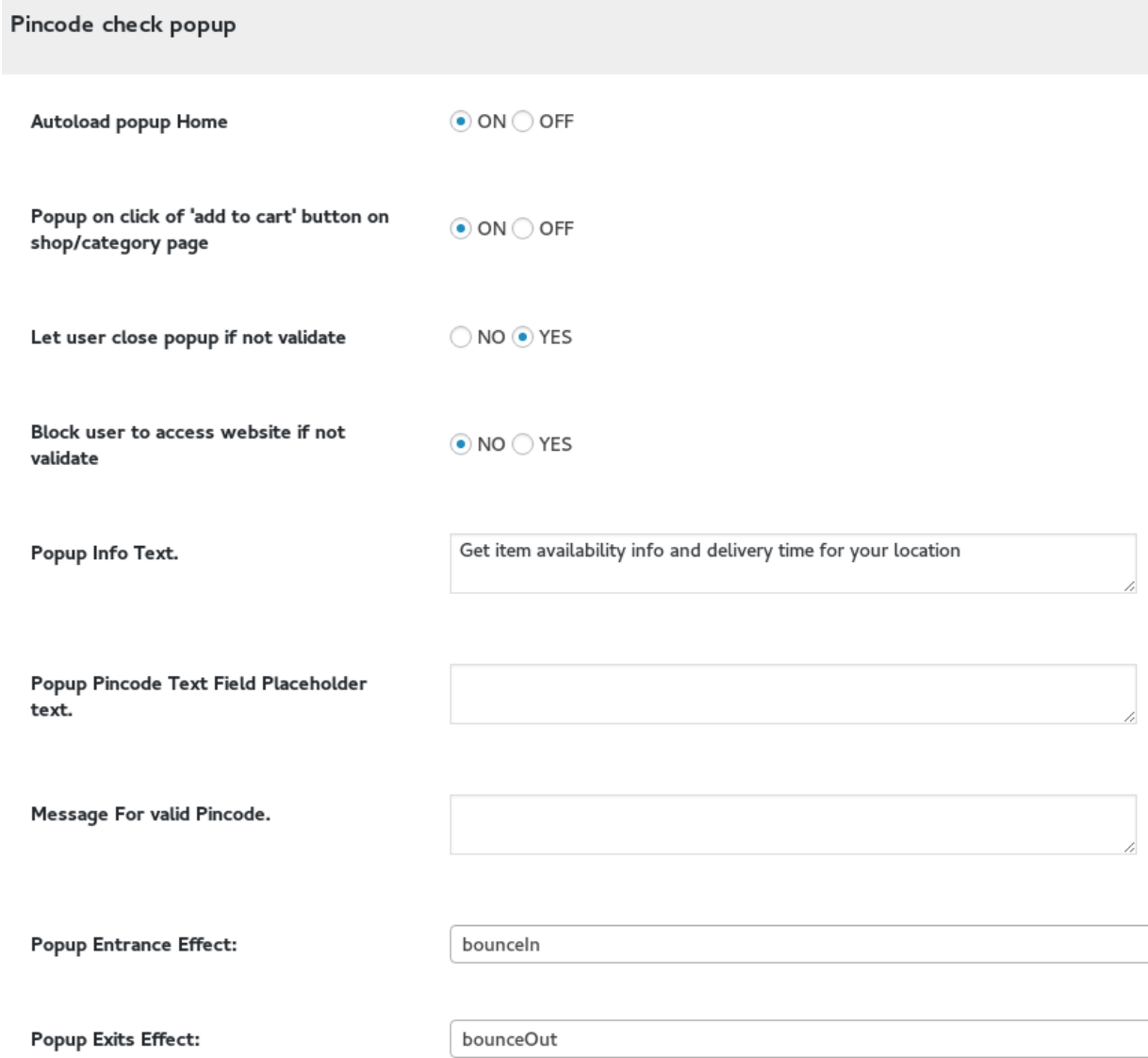

This is how the popup will look on your site:

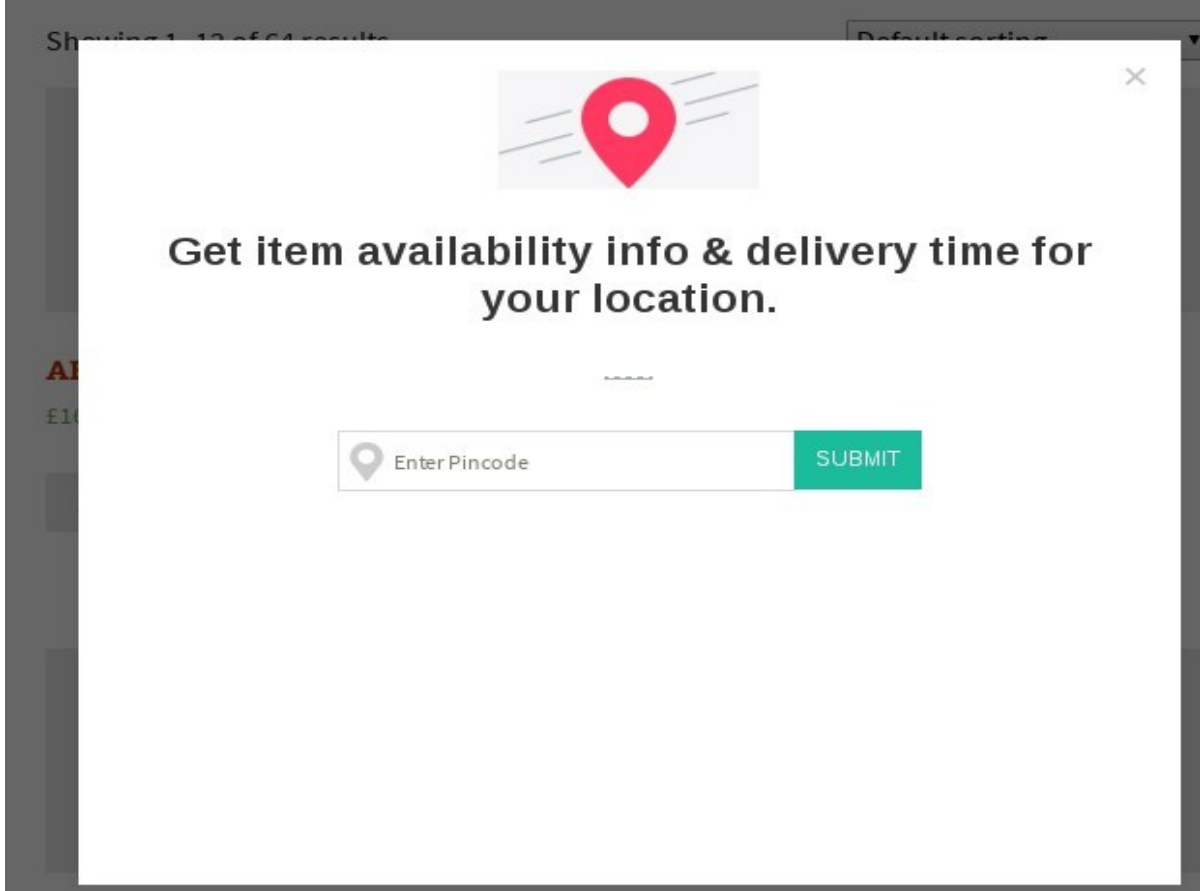

# • Enable Help Text

Option to show Deliver Date help text or COD:

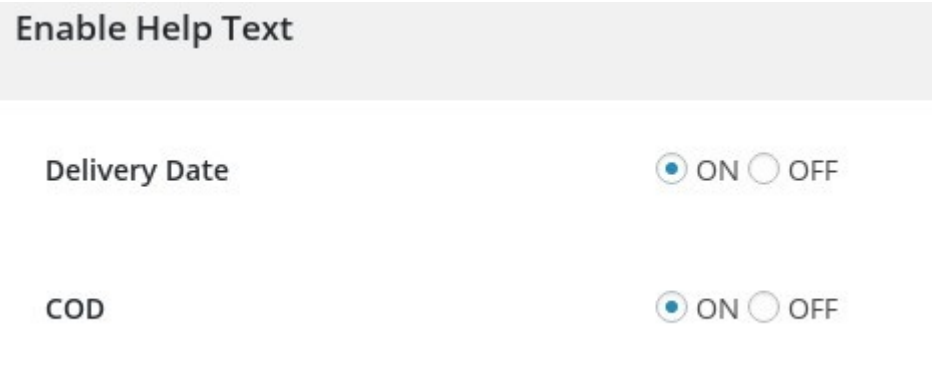

• Delete all pincodes: User can delete pincode list,just by clicking on delete all button.

## **Delete All**

# • **STYLING OF CHECK PINCODE FUNCTIONALITY ON PRODUCT**

## **PAGE**

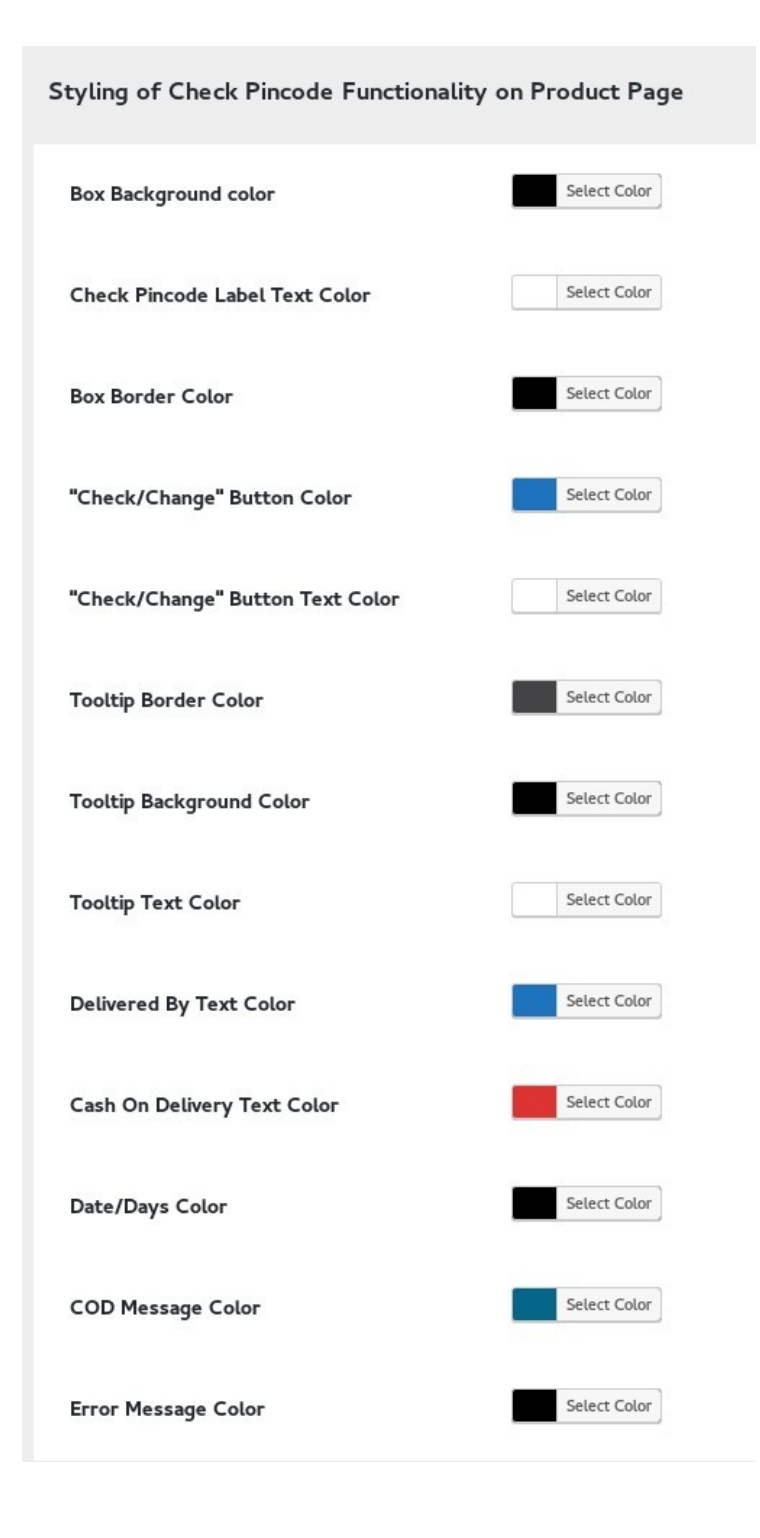

## • ADD/IMPORT PIN CODES

### IMPORT PIN CODES

In Premium version, you can Import bulk Pincodes instead of inserting it one by one.

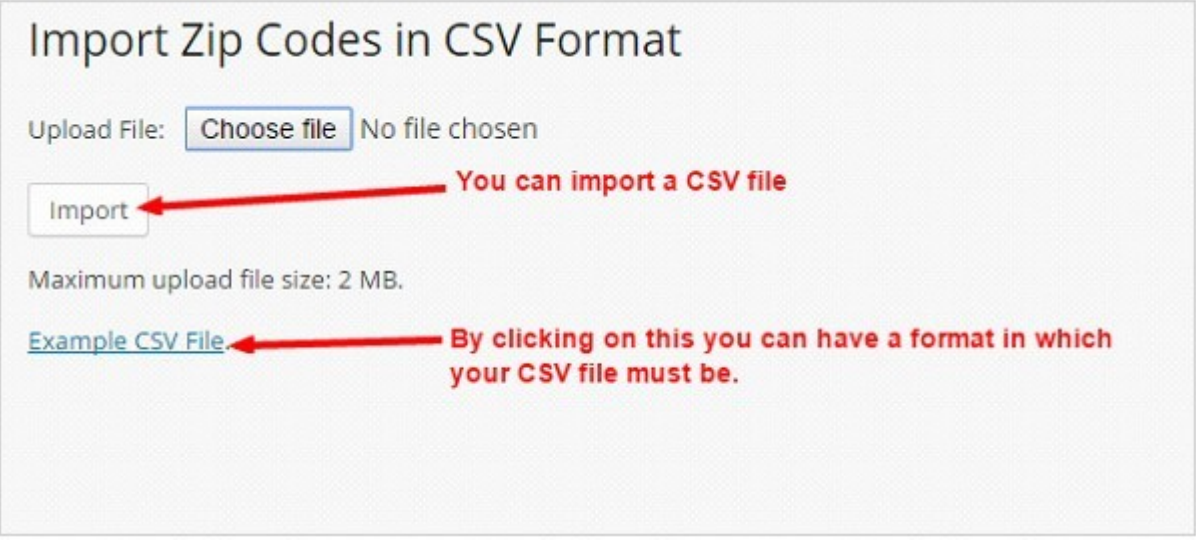

Option to add/import CSV to the product:

You have Option to add/import CSV to the product in the backend of any particular product.

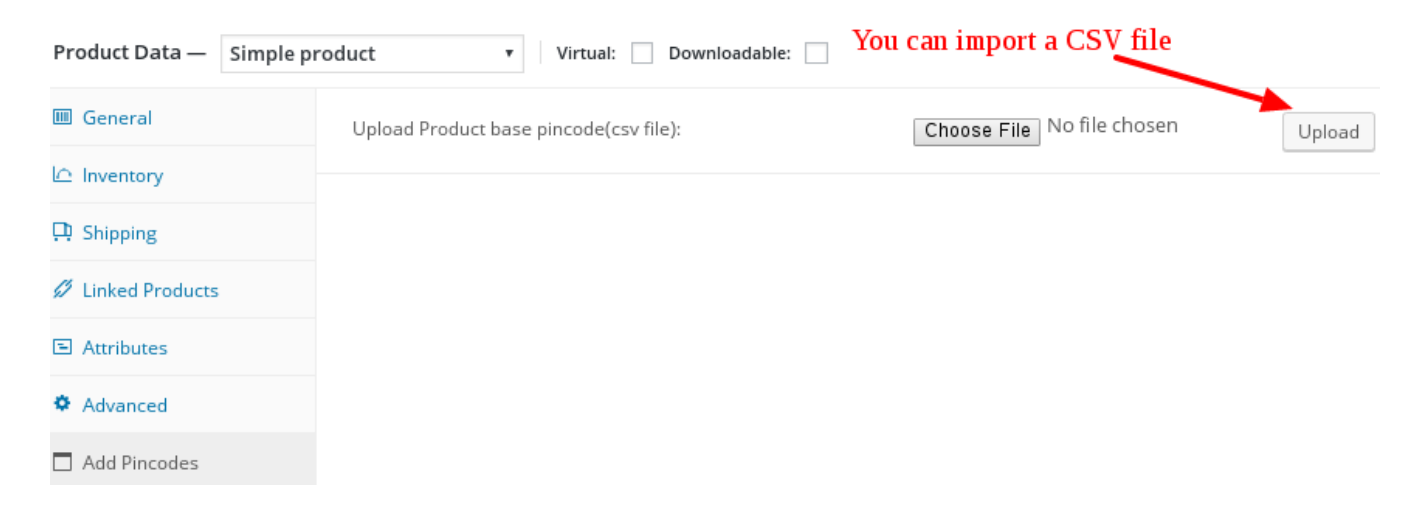

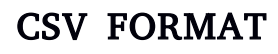

CSV should be in the format as I have mentioned below with the unique pincodes.

Enter unique pincode in the first column, then city in the second column, state in the

third column, mention delivery within days in the next column, Cash on delivery in the fifth column.

\* Pincodes you have entered in the CSV should be unique.

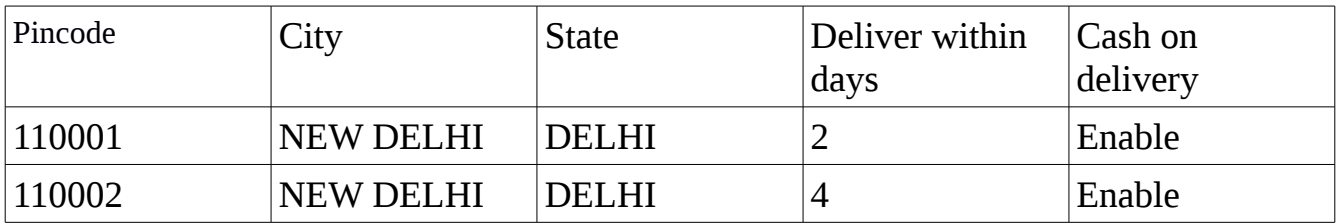

You can convert an Excel Worksheet to a text file by using the Save As command. Click the Microsoft Office Button, and then click Save As. In the Save as type box, choose the text file format for the worksheet. For example, click CSV.

## • ADD PINCODES

You can add pincodes manually

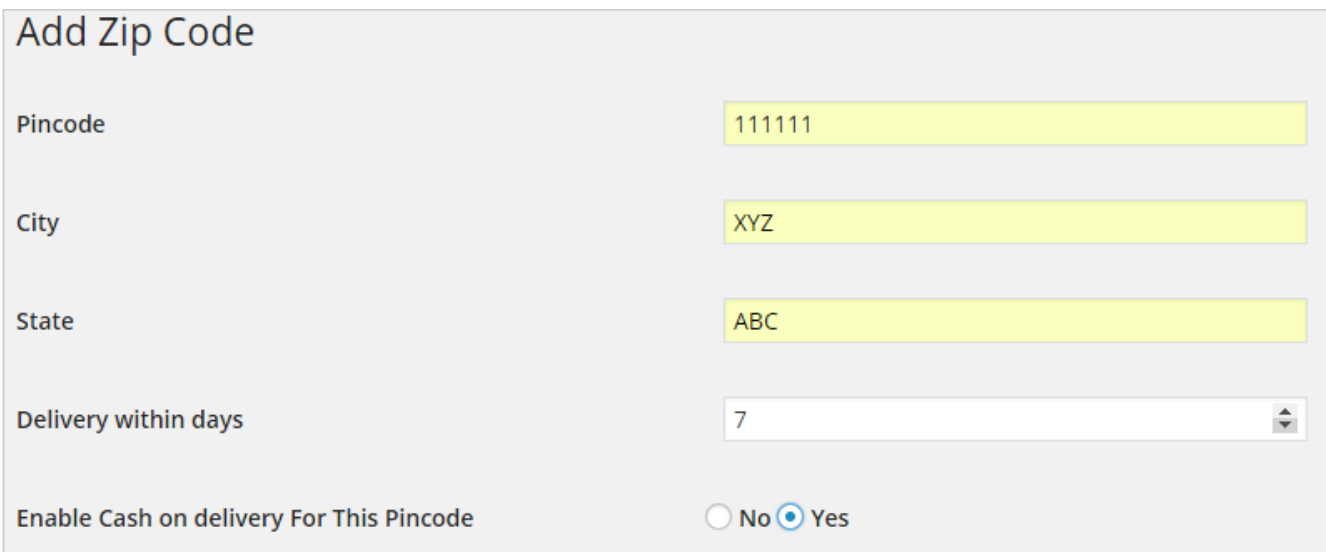

## • PINCODE LIST

### The screenshot below shows a list of Pincodes:

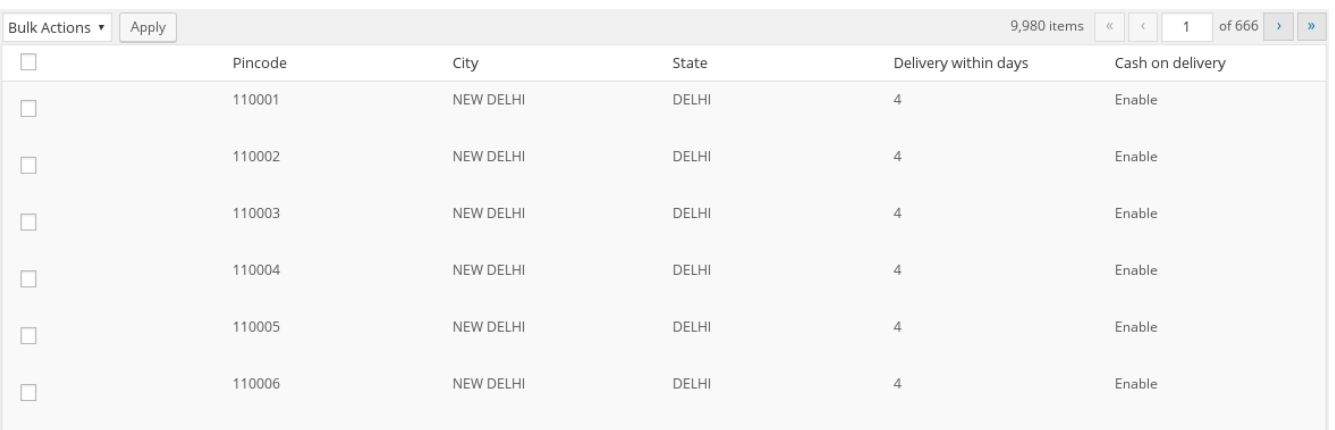

**Admin can use wildcard character ( \* ) to support multiple values in a range. Eg 110\***

## • IMAGE OPTIONS

You can set Help Text Image Size, Tooltip Cancel Icon Image Size and can upload image also.

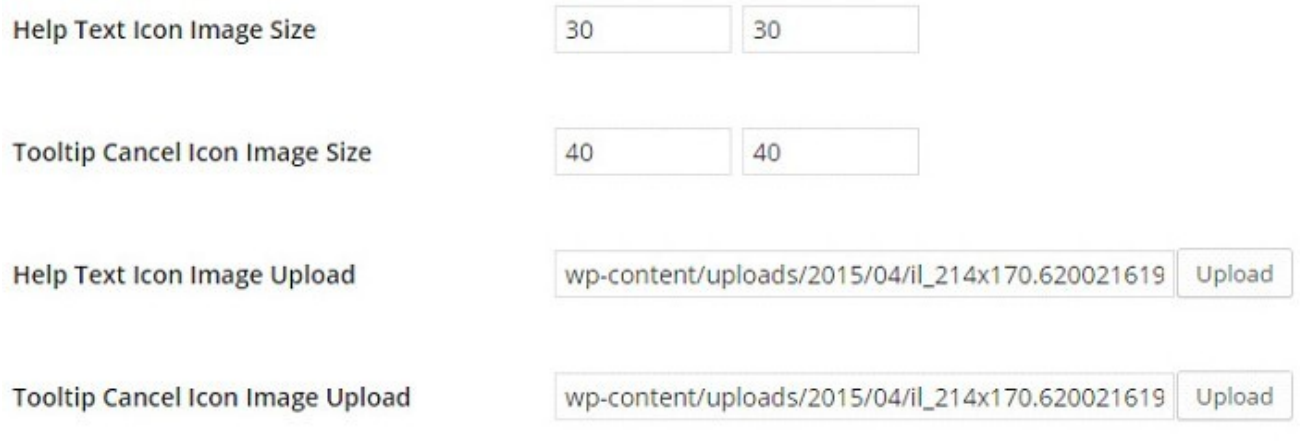

# • HELP TEXT ICON IMAGE

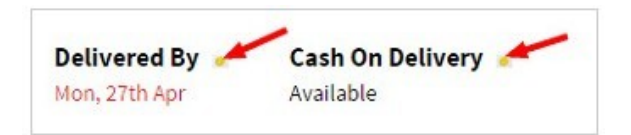

• TOOLTIP CANCEL ICON IMAGE

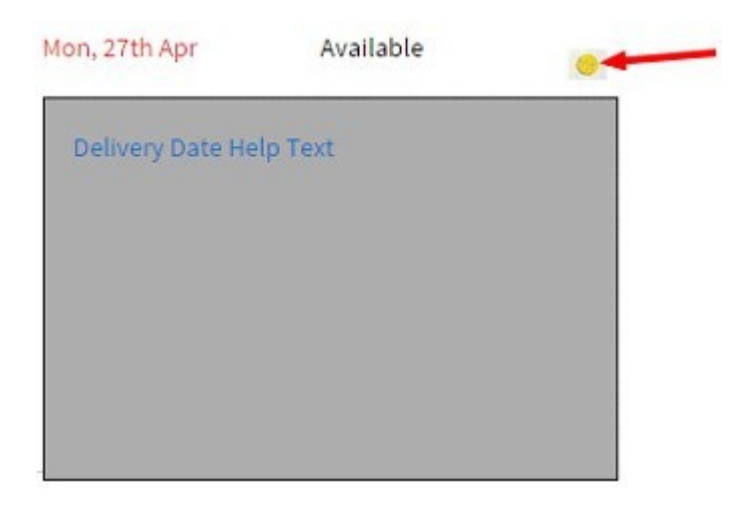